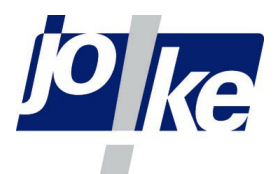

## **Bedienungsanleitung**

# Mikroskopkamera für HDMI/USB/SD-Karten, UD-Ultra

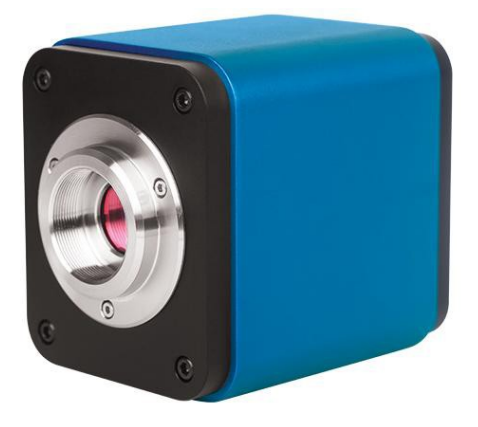

#### **Allgemeine Beschreibung**

Es handelt sich hier um eine HDMI- & USB-Kamera, die zur XCAM-Familie der ToupCam-Produkte gehört. Sie zeichnet sich durch ihre einfache Bedienung per Maus sowie ihre bedienerfreundliche Benutzeroberfläche aus. Ein sorgfältig ausgewählter Sensor mit hoher Empfindlichkeit und geringem Rauschen sorgt außerdem dafür, dass sie in vielen Bereichen eingesetzt werden kann, wie z.B. in der wissenschaftlichen Forschung, der Schule, der Industrie usw. Im Folgenden finden Sie die detaillierten Merkmale:

- All in 1(HDMI+USB+SD-Karte)-Kamera mit C-Mount-Anschluss und hochempfindlichem CMOS-Sensor;
- **.** Gleichzeitig verwendbare HDMI- und USB-Ausgänge;
- **.** Integrierte Bilderfassung & Videoaufzeichnung auf SD-Karte;
- Integriertes Kamera-Bedienfeld für Maussteuerung;
- Integrierte Symbolleiste mit Zoom-, Spiegel-, Vergleichs-, Standbild-, Kreuz- und Browser-Funktionen;
- **.** Integriertes Bild & Video-Browsing, Display & Play;
- Ultrafeines Farbmanagement (Color Engine) mit perfekter Farbwiedergabe;
- Spezielle Video- und Bildverarbeitungsanwendung ToupView;
- Standard UVC (USB);

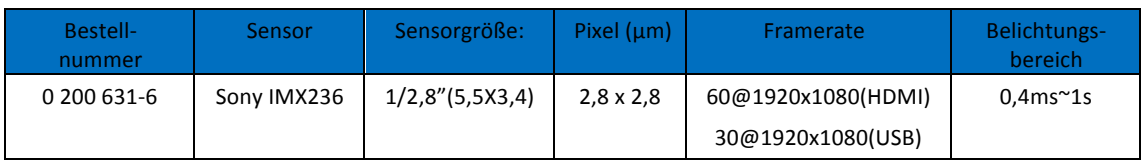

#### **Einschalten der Kamera**

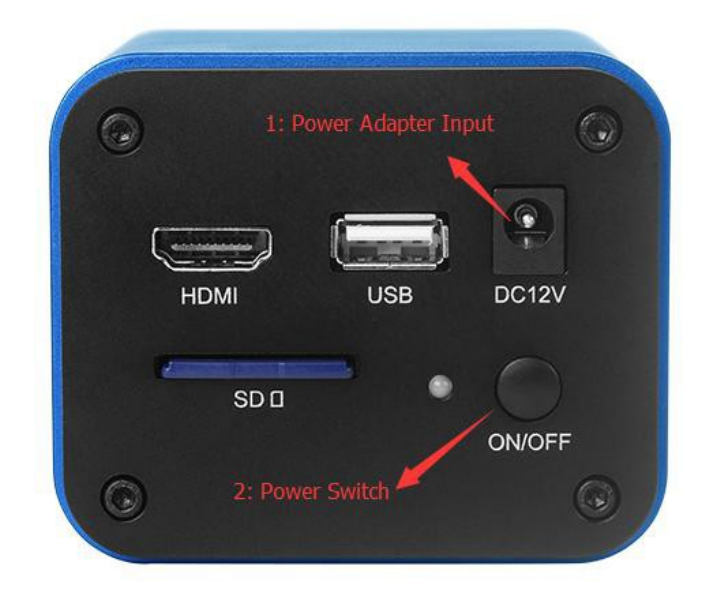

Um die Kamera einzuschalten, Stecken Sie bitte zuerst das Netzteil in den DC12V-Anschluss (siehe Bild oben). Die LED auf der Rückseite leuchtet dann rot auf. Um die Kamera in den Arbeitsmodus zu versetzen, drücken Sie bitte einmal die On/OFF (Ein-/Aus)-Taste. Die LED wechselt jetzt von rot auf blau. Die blaue LED zeigt an, dass die Kamera nun betriebsbereit ist.

## **HDMI-Ausgang**

Verbinden Sie die Kamera und das HDMI-Anzeigegerät (wie Monitor, Projektor usw.) mit einem HDMI-Kabel. Das Video kann auf dem HDMI-Gerät angezeigt werden. Um die beste Leistung zu gewährleisten, sollte das HDMI-Anzeigegerät Full HD-Display (Auflösung 1920x1080) unterstützen. Wenn der Rand des Videos bei der Anzeige auf dem Anzeigegerät abgeschnitten wird, liegt dies daran, dass das Anzeigegerät keine Full-HD-Anzeige unterstützt.

## **Kamera-Bedienfeld**

Wenn Sie die Kamera an eine USB-Maus anschließen, erscheint ein Maussymbol auf dem HDMI-Anzeigegerät. Die Position der Maus bestimmt, ob das Kamera-Bedienfeld angezeigt wird oder nicht. Wenn Sie die Maus an den linken Rand des Bildschirms ziehen, erscheint ein Kamera-Bedienfeld (s. nachstehendes Beispiel)

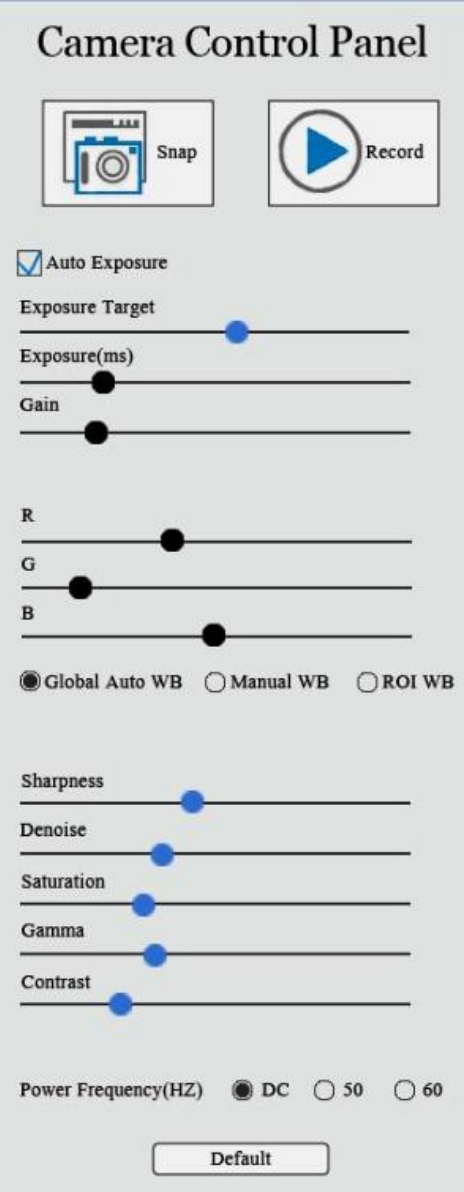

Wenn man die Maus aus dem linken Teil des Bildschirms zieht, verschwindet das Kamera-Bedienfeld sofort.

- 1. **Snap** Schaltfläche Klicken Sie auf diese Schaltfläche, um das Bild auf der SD-Karte zu speichern. Bitte legen Sie zuerst die SD-Karte ein, bevor Sie auf diese Schaltfläche klicken.
- 2. Record-Schaltfläche <sup>2</sup> Klicken Sie auf diese Schaltfläche, um das Video auf der SD-Karte zu speichern. Bitte legen Sie zuerst die SD-Karte ein, bevor Sie auf diese Schaltfläche klicken. Um eine flüssige Betrachtung des Live-Videos sicherzustellen, empfehlen wir eine SD-Karte mit hoher Geschwindigkeit. Bei der Speicherung des Videos auf der SD-Karte ändert sich die Schaltfläche in

und der Benutzer kann darauf klicken, um die Videoaufnahme zu stoppen.

- 3. **Auto Exposure** (automatische Belichtung): Haken Sie das Kontrollkästchen an, um die Kamera in den automatischen Belichtungsmodus zu versetzen. *Exposure Target* (Belichtungsziel) dient dazu, die gewünschte Helligkeit der Belichtung einzustellen. *Exposure* (Belichtung) und *Gain* (Verstärkung) sind nicht verfügbar, wenn sich die Kamera im automatischen Belichtungsmodus befindet. Entfernen Sie das Häkchen im Kontrollkästchen für die automatische Belichtung, um den manuellen Belichtungsmodus einzustellen. Belichtung und Verstärkung stehen jetzt zur Verfügung.
- 4. *Global Auto WB, Manuelles WB* und *ROI WB***: Diese drei Weißabgleich-Modi** dienen zur Einstellung des Weißabgleichs des Videos.
	- ! *Global Auto WB-Modus*: Im globalen automatischen Weißabgleichsmodus wird der Weißabgleich automatisch ständig berechnet. Der neue Weißabgleich wird mit den RB-Schiebereglern aktualisiert (Der Wert für den G-Schieberegler bleibt konstant).
	- **Manual WB**: Die RB-Rregler werden für die Weißabgleichseinstellung im manuellen Modus verwendet. Ziehen Sie die Maus auf einen anderen Regler, um die Intensität im entsprechenden Farbkanal zu ändern.
	- ! *ROI WB-Modus*: Wenn Sie den ROI-Weißabgleichsmodus aktivieren, erscheint im Video ein blaues Rechteck wie unten dargestellt. Der Bereich innerhalb des blauen Rechtecks gilt als Weißpunkt und wird für den Weißabgleich verwendet. Dieses Rechteck unterstützt 2 Mausoperationen, einschließlich der Änderung der Position und der Größe dieses Rechtecks. Die Position des Bereichs kann durch Ziehen des Rechtecks mit der Maus auf eine bestimmte Position geändert werden. Um die Größe des Bereichs zu ändern, bewegen Sie die Maus zuerst in das Rechteck und betätigen dann die mittlere Maustaste. Wenn der ROI-Weißabgleichsmodus gewählt ist, wird dieses Rechteck zusammen mit dem Kamera-Bedienfeld angezeigt. Um das *ROI WB-*Rechteck anzuzeigen, ziehen Sie die Maus an den linken Rand des Bildschirms; das Kamera-Bedienfeld wird angezeigt. Wenn der ROI-Weißabgleichsmodus ausgewählt ist, wird gleichzeitig das *ROI WB*-Rechteck angezeigt. Wenn die Maus aus dem linken Teil des Bildschirms gezogen wird, verschwindet das Kamera-Bedienfeld sofort. Nachdem das Kamera-Bedienfeld verschwunden ist, bleibt dieses Rechteck noch für 8 Sekunden für eine Benutzer-Operation erhalten. Wenn keine Operation in dem Rechteck durchgeführt wird, verschwindet das Rechteck nach 8 Sekunden. Solange in dem Rechteck gearbeitet wird, bleibt es aktiviert.

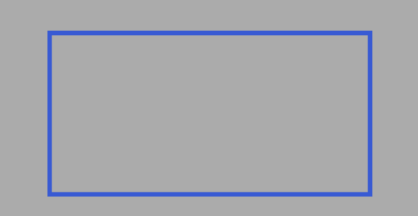

- 5. *Sharpness* (Schärfe): Schärfe des Videos anpassen
- 6. **Denoise**: Rauschpegel des Videos anpassen
- 7. **Saturation** (Sättigung): Sättigungsgrad des Videos einstellen
- 8. **Gamma**: Gammawert des Videos anpassen
- 9. *Contrast*: Kontrastpegel des Videos einstellen
- 10. **Power Frequency** (Netzfrequenz) *(Hz)*: Wenn die Mikroskopbeleuchtung mit Wechselstrom betrieben wird, kann es sein, dass die Frequenz der Lichtquelle in Abhängigkeit von der Netzfrequenz schwankt. Dies führt zu einem Flickerbalken im Bild. Wählen Sie die richtige Netzfrequenz, um den Flickerbalken im Video zu entfernen.

#### **Funktionsleiste**

- 1. **ZOOM In UC** Digitaler Zoom in Funktion. Es werden spezielle Demosaik-Algorithmen verwendet, bei denen weniger Artefakte beim Vergrößern auftreten.
- 2. **ZOOM Out** Digitale Verkleinerungsfunktionen
- 3. **Horizontal Vin** (horizontales Spiegeln): Video horizontal spiegeln
- 4. **Vertical Flip** (vertikales Spiegeln): Video vertikal spiegeln
- 5. **Freeze/Resume** (Standbild/Wiederaufnahme /  $\sim$  : Video anhalten/fortsetzen
- 6. **Compare Lubber** (Vergleichen): Wenn Sie auf diese Schaltfläche klicken, ist der linke Teil der Inhalt der SD-Karte und der rechte Teil das Live-Video. Sie können auf das Bild auf der SD-Karte klicken, das Sie vergleichen möchten. Dann wird der Bildschirm zum Vergleich horizontal unterteilt.
- 7. *Division Cancel* 2 (Aufteilung aufheben): Vergleich beenden
- :<br>:<br>: 8. **Browser |** Klicken Sie auf die Browser-Funktion, um den Inhalt der SD-Karte zu überprüfen. Klicken Sie auf die Videodatei für eine Vorschau und auf die Bilder, um sie anzuzeigen.
- 9. *Cross* (Kreuz): Wenn Sie auf diese Schaltfläche klicken, wird ein Kreuz angezeigt; zum Abbrechen erneut klicken. Abwechselnd wird ein rotes und ein grünes Kreuz angezeigt.